## **Step 1:** Student logs in to accesSPoint

**Step 2:** Student clicks on the **Profile** tile.

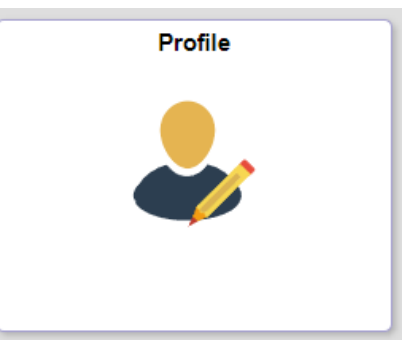

**Step 3:** Click **Share My Information** from the navigation menu. To revoke certain access from a delegate, the student clicks on the **Edit** button.

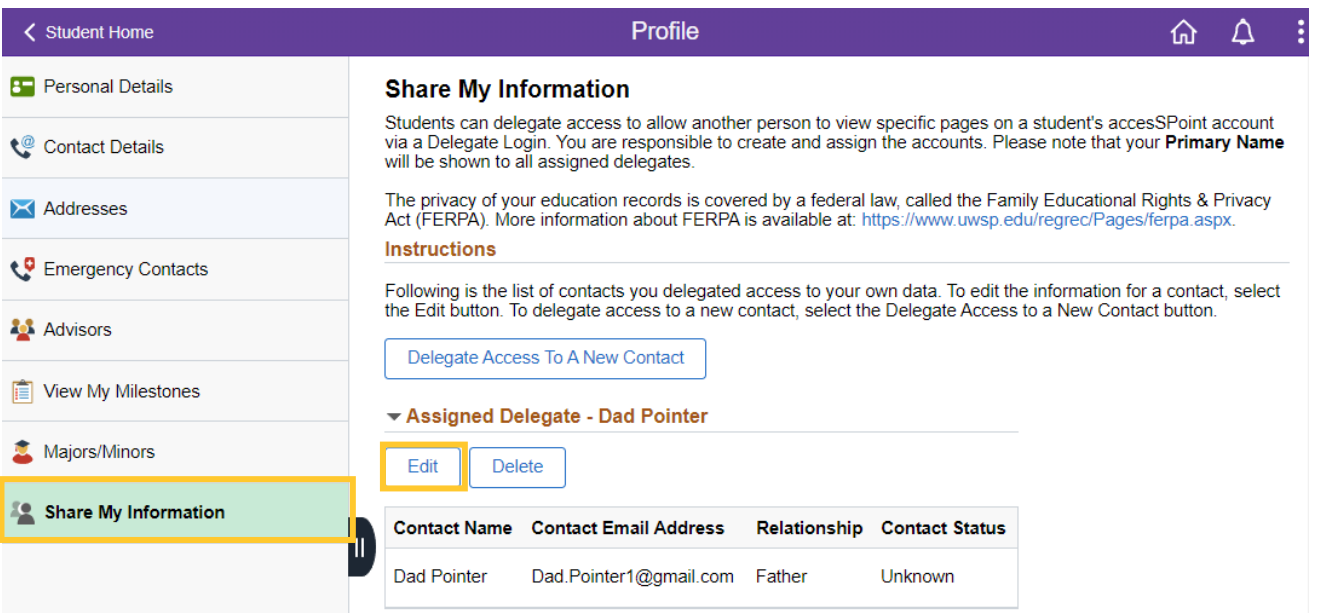

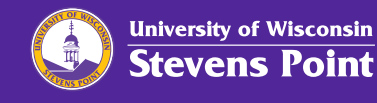

## **Step 4:** After unchecking the ones that the student would like to revoke, similar to granting access, the student then clicks the Save button.

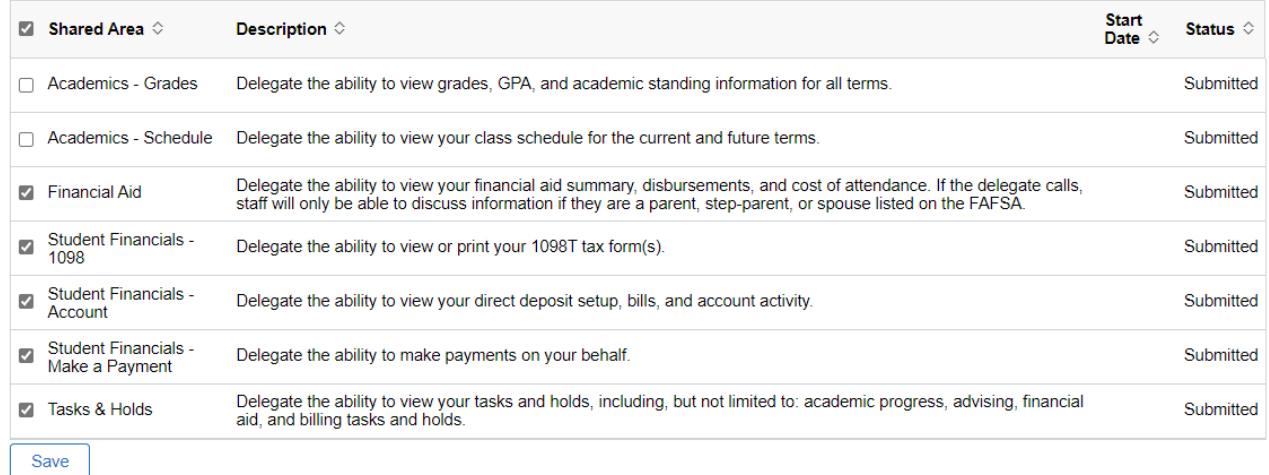

**Step 5:** To remove access entirely from a delegate the student clicks on the Delete button on the page Share My Information page.

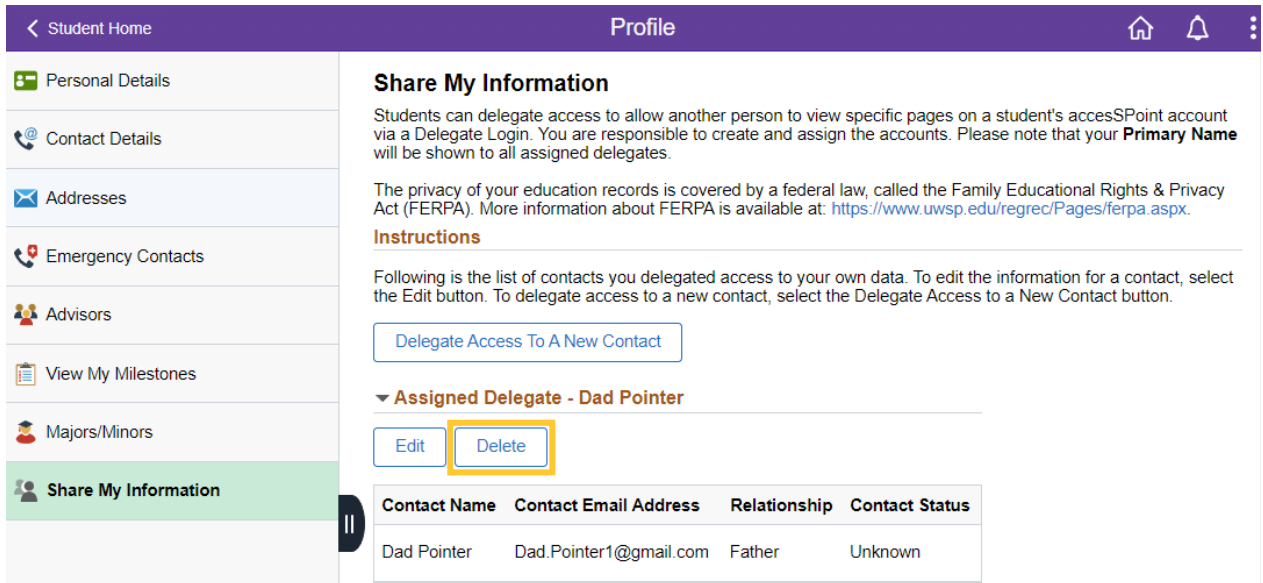

## **Step 6:** The student will then confirm the access deletion as shown.

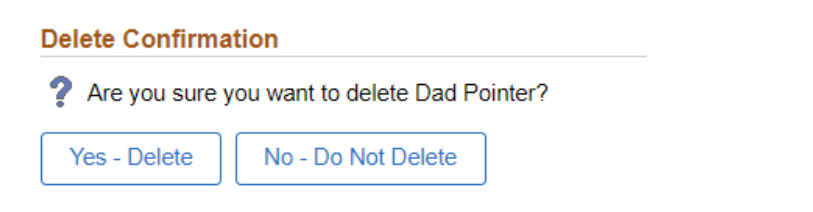

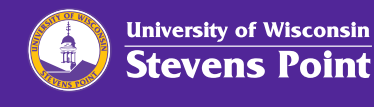